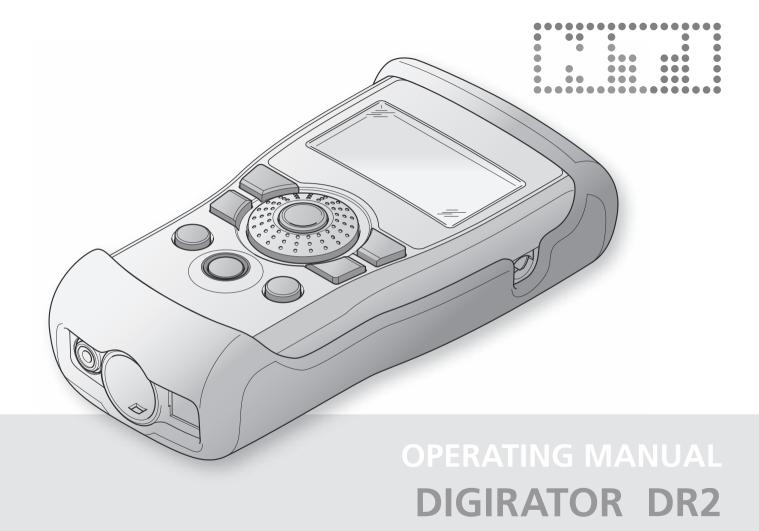

#### **NTI Contact Details**

| Head Office                | Americas                       | China                        | Japan                         |
|----------------------------|--------------------------------|------------------------------|-------------------------------|
| NTI AG                     | NTI Americas                   | NTI China                    | NTI Japan                     |
| Im alten Riet 102          | PO Box 131027                  | Room 722, 7F, Building 6-3A, | Ryogokusakamoto Bld. 1-8-4    |
| 9494 Schaan                | Tigard, Oregon 97281           | No 1388, Bin He Rd.          | Ryogoku, 130-0026 Sumida-Ku   |
| Liechtenstein, Europe      | USA                            | 215000 Suzhou, China         | Tokyo, Japan                  |
|                            |                                |                              |                               |
| Tel.: +423 239 6060        | Tel.: +1 503 684 7050          | Tel.: +86 512 6802 0075      | Tel.: +81 3 3634 6110         |
| Fax: +423 239 6089         | Fax: +1 503 684 7051           | Fax: +86 512 6802 0097       | Fax: +81 3 3634 6160          |
| E-Mail: info@nti-audio.com | E-Mail: americas@nti-audio.com | E-Mail: china@nti-audio.com  | E-Mail: okayasu@nti-japan.com |
| Web: www.nti-audio.com     | Web: www.ntiam.com             | Web: www.nti-audio.com/cn    | Web: www.nti-japan.com        |

 All rights reserved.
 All information subject to change without notice Version 1.10 / Oct. 2008 / Software 1.10

® Ministruments, Minirator and Minilyzer are registered trademarks of NTI.

™ Digilyzer, Acoustilyzer, Digirator, MiniSPL and MiniLINK are trademarks of NTI.

## Inhalt

| 1. Digirator Basics                 | 4  |
|-------------------------------------|----|
| Introduction                        | 4  |
| Notes                               | 5  |
| Items included in the package       | 6  |
| Accessories                         |    |
| 2. Overview of the Instrument       |    |
| Connections                         | 7  |
| Buttons and operating elements      | 8  |
| The screen display                  |    |
| The main menu                       |    |
| Power supply                        | 11 |
| Characteristics of the outputs      | 12 |
| Characteristics of the SYNC input   | 13 |
| 3. Getting Started                  | 14 |
| Inserting the batteries             | 14 |
| Fitting the protective shock jacket | 15 |
| Attaching the hand strap            | 16 |
| Connecting the Digirator            | 17 |
| 4. Operation                        | 18 |
| Switching Digirator on and off      | 18 |
| Navigation in the menu bar          | 18 |
| Selecting a test signal             | 19 |
| Setting the parameter               | 20 |
| Setting the sampling frequency      | 22 |
| Setting the Channel Status          | 23 |
| Configuring the output channels     | 23 |
| System settings                     | 25 |
| Configurations                      | 26 |

## Table of contents

| 5. Linear PCM Test Signals                 |    |
|--------------------------------------------|----|
| Signal generation                          |    |
| Sine                                       | 29 |
| Sweep                                      |    |
| Chirp                                      | 31 |
| Delay Test                                 |    |
| Pink Noise                                 |    |
| White Noise                                | 34 |
| Polarity                                   | 34 |
| Wave File Player                           | 35 |
| 6. Dolby / DTS Signals                     | 38 |
| Signal generation                          | 38 |
| Test signals and formats                   | 40 |
| 7. Measuring Functions DR2                 | 43 |
| Channel transparency testing               | 43 |
| I/O Delay test (Latency)                   | 46 |
| 8. Updating the Instrument                 | 48 |
| Firmware update                            | 48 |
| 9. Tips and Trouble Shooting               | 49 |
| Faults and their correction                | 49 |
| Resetting to the factory settings          | 51 |
| Reloading Wave files                       | 51 |
| 10. Technical Data                         | 52 |
| 11. Further Information                    | 53 |
| Warranty conditions                        | 53 |
| Declaration of Conformity                  | 54 |
| Information regarding disposal / recycling | 54 |
|                                            |    |

## **1. Digirator Basics**

### Introduction

Thank you for purchasing the Digirator. The Digirator DR2 is a reference grade digital audio generator with AES3, S/PDIF and ADAT outputs.

As an extension to the common stereo audio test signals, DR2 also supports surround sound sequences for setup and testing of professional Dolby Digital, Dolby E, ProLogic II and DTS installations. The ultra stable internal clock generator can be synchronized to AES3, DARS, Word Clock as well as video signals. It further supports the measurements of channel transparency and I/O delay (latency) as well as clock frequencies.

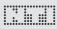

### Notes

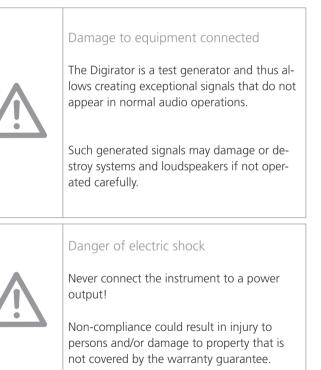

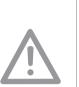

### Damage from moisture

Do not use the instrument in damp environments!

The instrument can be permanently damaged by penetration of water, moisture or any fluid.

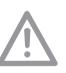

Damage caused by opening the instrument

Never open the instrument.

The instrument can be damaged if the housing is opened and your warranty will be invalidated.

## Basics

### Items included in the package

- Digirator DR2
- Protective shock jacket
- Test signal backup DVD
- Operating manual
- XLR BNC adapter (Neutrik NA2MBNC)
- RCA BNC adapter
- USB cable
- Hand strap

### Accessories

- Pouch
- System case
- EU power supply
- US power supply
- Calibration certificate

NTI Art.No 600 000 302

- NTI Art.No 600 000 020
- NTI Art.No 600 000 301
- NTI Art.No 600 000 301US
- NTI Art.No 600 000 323

You can find further additional information on the website www.nti-audio.com

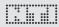

## 2. Overview of the Instrument

### Connections

The Digirator provides the following connections:

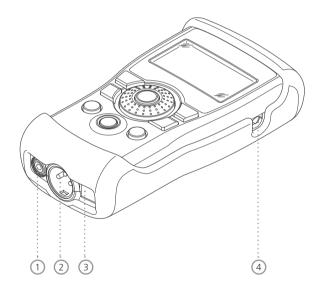

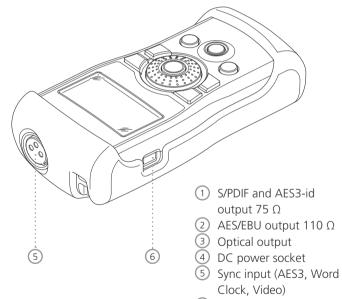

6 USB connection

## Overview

(4)

6

 $\overline{\Omega}$ 

(8)

(9)

### Buttons and operating elements

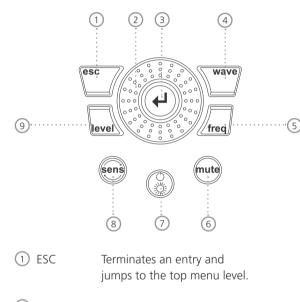

- Rotary Slow rotation:
   wheel Precise setting of the value.
   Fast rotation:
   Setting the value in larger steps.
- ③ Enter Confirming a selection.

Wave Selection of the test signal.

(5) Freq Setting the output frequency. Also directly jumps to the "PARAM" menu with the "SWEEP" and "CHIRP" test signals; and to file selection "WAVE", "DOLBY" and "DTS".

Mute When pressed, it illuminates to indicate you have switched off (Muted) the output signal. The button also lights up during the cycle pauses of the "PNoise" and "Chirp" signal waveforms.

On / Off Switches the instrument Power off if held down for one second. Also switches the back-lighting on and off with a shorter press.

Sens Changes the sensitivity of the frequency and level settings.

Level Setting the output level. You can set up the output signal in the units dBF or %.

The following signals have a fixed output level: DTS, DOLBY, TRANSPAR, I/O DELAY.

## Overview

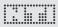

### The screen display

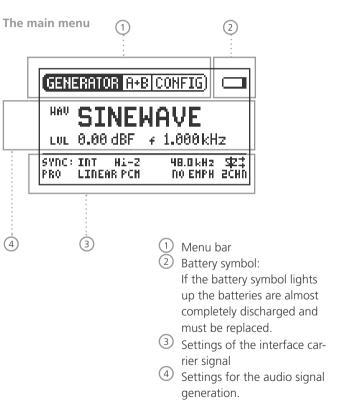

Menu bar

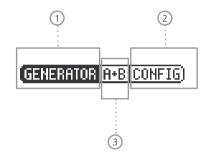

① Function selection

- Save and Recall instruments configurations
- Select and configure output channels (individual mute and inverrt)

## Overview

Settings for signal generation

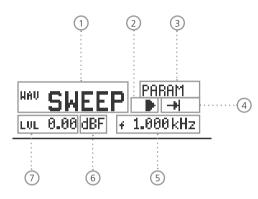

Settings for interface carrier signal

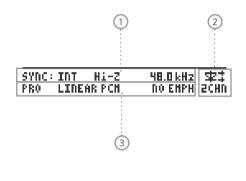

- 1 Test signal
- 2 Start / Stop for certain test signals
- ③ Setting up the parameter
- ④ Single / continous mode for certain test signals
- 5 Output frequency
- 6 Units for the output level
- ⑦ Output level

 Settings and display of sampling frequency and clock source

- Configuration and status display of the optical output
- ③ Settings for the the channel status

## Overview

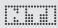

### Power supply

#### **Battery operation**

In order to be always able to use the Digirator flexibly, we recommend the use of batteries.

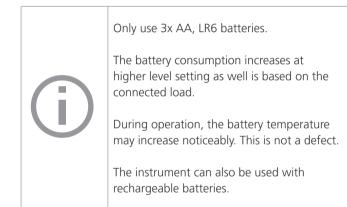

Operation using mains power supply

You can also connect the Digirator to mains power with a DC power supply unit. To do this, you will need the corresponding DC power supply accessory unit, which you can order from NTI.

We recommend you use only the NTI DC supply. But if you want to make use of a different DC power supply unit, you must observe the following:

Use an electrically-isolated, non-earthed linear DC power supply unit with 2.1 x 5.5 x 9.5 mm plug and connection + - - . Only use DC power supply units with a voltage from 5 to 8 volts and a current of at least 500 mA.

Do not use a switching power supply. Unbalanced connections in combination with a switching power supply can lead to noise interference and an unpleasantly high interference level when plugging in and out.

Damage caused by using an inappropriate external DC supply is not covered by warranty.

### Characteristics of the outputs

### Electrical Outputs (AES3, S/PDIF)

The Digirator features two electrical outputs that are equipped with a shared high quality transformer. Both outputs are earthfree and resistant to externally applied Phantom Power.

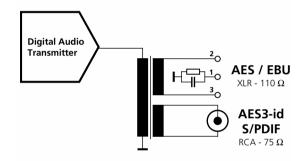

Pin assignments of the XLR Output:

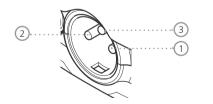

| 1 | PIN | 1 |
|---|-----|---|
| 2 | PIN | 2 |
| 3 | PIN | 3 |

| The outputs feature interface carrier levels with fixed levels: |                |                           |  |
|-----------------------------------------------------------------|----------------|---------------------------|--|
| AES3 :                                                          | 6.0 Vpp (open) | 3.0 ±0.2 Vpp (into 110 Ω) |  |
| S/PDIF, AES3-id:                                                | 2.0 Vpp (open) | 1.0 ±0.2 Vpp (into 75 Ω)  |  |

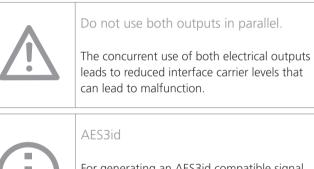

For generating an AES3id compatible signal please use the supplied RCA to BNC adapter. The output signals are meeting the AES3-id standard and work well for S/PDIF signals.

### **Optical output**

The optical output may be used concurrently with one of the electrical outputs. It can be configured either for "2 Channel" or for "ADAT" format.

### Overview

## 

## Characteristics of the SYNC input

The sampling frequency of the Digirator can be synchronized and locked to external devices. In order to do this, the sync signal is connected to the universal sync input circuitry via a female XLR connector to the DR2. An adaptor for connecting a BNC cable to the XLR input is also included as a standard accessory item with the DR2.

### Supported sync / clock formats

The Digirator recognizes clock sources automatically as they are connected. There is no need for a manual selection of the sync format. The following formats are supported:

- AES3 / DARS 20 kHz to 216 kHz (continuous)
- Word Clock 32 kHz (+/- 100 ppm) 44.1, 48 kHz (x1, x2 , x4) (+/- 100 ppm)
- Black Burst PAL (25 Hz) and NTSC (29.97 Hz) fs = 48 kHz

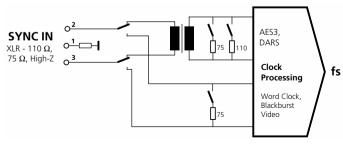

#### Input impedance

AES3 as well as Word Clock signals are separated by an electrically isolated transformer terminated with the nominal impedances of 110 ohm or 75 ohm. But Hi-Z mode is also supported, allowing trial operation of the DR2 in parallel with other devices.

#### Jitter suppression

The extracted sampling frequency is fed into a clock recovery stage with high jitter attenuation. This ensures stable and optimized signals at the DR2 output. With input sampling frequencies that deviate more than 100 ppm from the AES standard sampling frequencies, no clock recovery will be executed. Under special circumstances this might lead to suboptimal stability of the output signal.

### DARS (Digital Audio Reference Signal)

... is an AES3 Signal, intended for synchronizing equipment. Its channel status data are marked accordingly by setting the DARS Bits.

## **3. Getting Started**

### Inserting the batteries

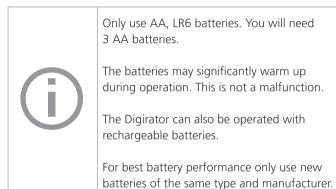

- 1. Open the battery cover.
- Insert three AA, LR6 batteries with the same state of charge, paying attention to the +/- marking in the battery compartment.
- 3. Close the battery cover once the batteries have been inserted.

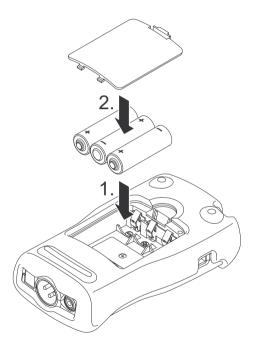

## Getting Started

### Fitting the protective shock jacket

The shock jacket protects the instrument against light impacts without impairing its easy operation. It is recommended to leave it mounted.

- 1. Push the lower end of your Digirator into the lower end of the protective shock jacket.
- 2. Push the upper end of the Digirator into the protective housing.

#### Damage through impacts / shocks

The protective shock jacket shields your Digirator against reasonable impacts that could occur in normal use.

But protect the instrument from extreme stress, exposure to liquids, and from extremes of heat or cold.

Please do not drop the instrument!

Damage caused by dropping or impact is not covered by warranty.

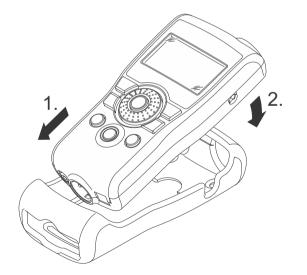

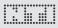

## Getting Started

### Attaching the hand strap

To prevent you from accidentally dropping the DR2, a hand strap is supplied with the instrument. You can also fit the hand strap when the protective shock jacket of the DR2 has been fitted.

- 1. Pull the hand strap through the opening.
- 2. Pull the rear part of the hand strap through the loop of the front part.
- 3. Pull the hand strap tight.

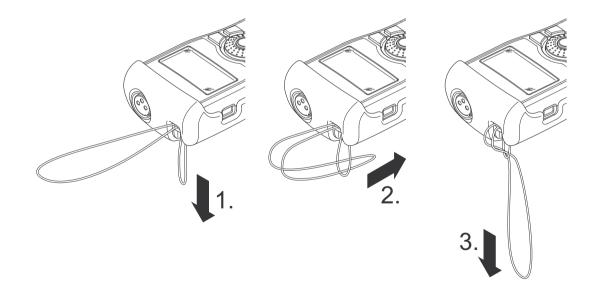

## **Getting Started**

### Connecting the Digirator

### **XLR-connection**

Connect the Digirator to your digital audio device using an XLR cable. Note that the locking pin of the XLR connector will then be located on the lower side of the instrument!

### **RCA** connection

Connect the Digirator to the digital input of the unit to be tested using a good quality RCA cable. Please note that not all RCA cables will be suitable for digital audio use.

**Optical connection** 

Connect the Digirator to the optical input of the unit to be tested using an optical TOSLINK cable. The cover flap of the output opens automatically with the insertion of the cable.

00

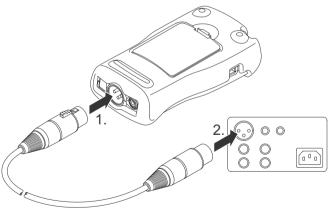

## Operation

## 4. Operation

### Switching Digirator on and off

Switching the Digirator on

To switch the Digirator on, press the "On/Off" button. The display lighting is switched on.

Switching the Digirator off

To switch the Digirator off, press the "On/Off" button and hold it down for one second.

### Navigation in the menu bar

The menu bar is divided into three parts. On the left-hand side, you can choose between the Generator, Transparency-Test, I/O Delay (Latency) and System functions.

| GENERATOR         | A+B | CONFIG) |
|-------------------|-----|---------|
| TRANSPAR          |     |         |
| I/O DELAY         |     |         |
| ( <u>system</u> ) |     |         |

- 1. To do this, select the left side of the menu bar with the rotary wheel and confirm with "Enter".
- A selection window opens.
- 2. Select the desired function with the rotary wheel.
- 3. Confirm the selection with "Enter".
- $\bigcirc$  You have now selected the desired function.

In the middle section of the menu bar you may mute or invert individual channels of the output signal. In the right-most menu you can save and recall configurations (see the "Configurations").

### Operation

## 

### Selecting a test signal

You have two choices for selecting test signals. You can use either the direct access buttons or the rotary wheel.

Signal selection using the direct access buttons

ÍCTNE DNOTCE

- 1. Ensure that GENERATOR  $\bigcirc$  is selected in the menu bar.
- 2. Press the "Wave" button.
- A selection menu appears.

|       | THOTOE   | DOLDI | 1 |
|-------|----------|-------|---|
| SWEEP | WHOISE   | DTS   |   |
| CHIRP | POLARITY |       |   |
| DELAY | FILE     |       |   |
|       |          |       | , |
|       |          |       |   |

DOL DV)

- 3. Select the desired test signal with the rotary wheel.
- 4. Press "Enter".
- You have now selected the test signal.

Signal selection using the rotary wheel

- 1. Ensure that GENERATOR  $\bigcirc$  is selected in the menu bar.
- 2. Select "WAV" 2 with the rotary wheel.
- 3. Press "Enter".
- A selection menu appears.

| 1 | GENE         | RATOR A+               | 3 0 | ONFIG)              |            |
|---|--------------|------------------------|-----|---------------------|------------|
| 2 | ···HAV       | SINE                   | 46  | AVE                 |            |
|   | LVL          | 0.00 dBF               | f   | 1.000kH             | z          |
|   | SYNC:<br>PRO | INT Hi-Z<br>LINEAR PCH |     | 48.0 kHz<br>No ehph | ⊈‡<br>achn |

- 4. Select the desired test signal with the rotary wheel.
- 5. Press "Enter".
- You have now selected the test signal.

## Operation

### Setting the parameter

You have two possibilities for setting up the parameter for the test signals. Use either the direct buttons or the rotary wheel.

Setting parameters using the direct access buttons 1. Press the "Level" or "Freq" button.

- Sou have selected the desired parameter.
- 2. Turn the rotary wheel to set the parameter.
- 3. Confirm the setting with the "Enter" button.
- Sou have now set up the parameter.

Setting parameters using the rotary wheel

- 1. Turn the rotary wheel.
- ${}^{\textcircled{}}$  The selected parameters will be marked with a black bar.

| (GENERATOR A+B CONFIG) |                        |                     |            |
|------------------------|------------------------|---------------------|------------|
| HAU PNOISE HOD CONT    |                        |                     |            |
|                        | 0.00 dBF               |                     | z          |
|                        | INT HI-Z<br>LINEAR PCH | 48.0 kHz<br>No Ehph | ±⊈<br>2CHD |

2. Confirm your choice with the "Enter" button.

 $\clubsuit$  The parameter display blinks.

- 3. Turn the rotary wheel to set the parameter.
- 4. Confirm the setting with the "Enter" button.

You have now set the parameter.

## Operation

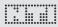

**Setting the sensitivity of the rotary wheel** You can set up the sensitivity (step size) of the rotary wheel. To do this, proceed as follows:

- 1. Select Level LUL or Frequency + with the rotary wheel.
- 2. Hold down the "Sens" button.
- The current sensitivity of the rotary wheel will be displayed 1
- 3. Turn the rotary wheel to set up the desired sensitivity.
- 4. Release the "Sens" button to accept the desired sensitivity.
- Sou have now changed the sensitivity of the rotary wheel.

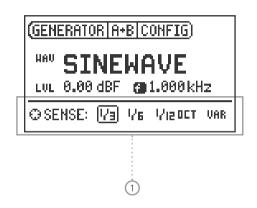

### Setting the sampling frequency

#### Internal clock source

You may choose to have the Digirator DR2 either generate the sampling clock internally or be synchronized to an external clock source (see "Synchronizing the DR2"). With no signal applied to the SNYC input you may choose among the internally generated clock frequencies:

- 1. Select from the available internal values with the rotary wheel and then press "Enter"
- The actual sampling frequency value is underlined with a blinking bar.

| SYNC: | INT Hi-Z   | 48.0 kHz) | 字:   |
|-------|------------|-----------|------|
| PRO   | LINEAR PCH | CCITT EN  | ADAT |

- 2. Turn the wheel to alter the sampling frequency.
- 3. Confirm your selection by pressing "Enter".

You have changed the sampling frequency.

For non-linear PCM Signals (Dolby / DTS) as well as in the TRANSPAR mode the sampling frequency is fixed to 48 kHz.

#### Synchronization to an external clock

The SYNC input of the DR2 is continuously monitored and scanned for useable clock references (see chapter "Property of the sync input"). In this mode the Sync input is terminated with Hi-Z. As soon as a clock signal is detected a window for selecting the termination impedance appears:

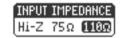

Note also that there are different ways to route the independent reference clock to the two devices. If the reference clock source has multiple buffered outputs, separate cables may be connected to the "SYNC INPUT" of the DR2 and to that of the device under test; in a "star" configuration. But if a single reference clock output must drive both the DR2 and the device under test, the first connected sync input would be placed in high impedance (Hi-Z) mode, and the second (or last) would be terminated.

1. Choose the desired impedance with the rotary wheel and press "Enter" to confirm.

The following termination impedances are available:

|             | 75 Ω | <b>110</b> Ω | Hi-Z |
|-------------|------|--------------|------|
| Video       | •    |              | ٠    |
| Word Clock  | •    |              | ٠    |
| AES3 / DARS | •    | ٠            | ٠    |

## Operation

## Configuring the output channels

The output channels of the DR2 can be individually muted or inverted.

- В INV

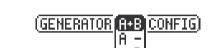

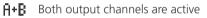

- 🗎 Channel A is active, channel B is muted
- $\mathbf{B}$  Channel A is muted, channel B is active
- **IHU** Channel B is has inverted polarity (-180°)

## Setting the Channel Status

You can define the most important settings in the channel status data:

| SYNC:<br>PB0 | INT Hi-Z<br>LINEAR PCH | 48.0 kHz \$23<br>No enph 20hn |
|--------------|------------------------|-------------------------------|
| :            | :                      | :                             |
|              |                        |                               |
| 1            | 2                      | 3                             |

- 1. Choose the desired parameter (1), (2) or (3) with the rotary wheel and press "ENTER" for changing the value.
- Sou have changed the Channel Status data.

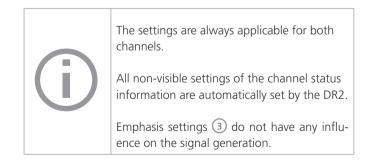

### Optical output

There are three operation modes available for the optical output:

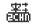

2 channel mode (AES)

ADAT mode (8 channels)

Channels 1, 3, 5, 7 are fed from channel A of the stereo signal , while channels 2, 4, 6, 8 contain the audio of channel B

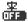

atab

- z Op
  - Optical output is switched off

You may alter settings as follows:

1. Select the value under the LED icon with the rotary wheel:

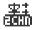

- 2. Press "ENTER" to change the value.
- Sou have configured the optical output

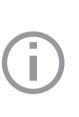

The optical output can operate up to the following maximum sampling frequencies:

2 channel mode: 106 kHz ADAT: 55 kHz

At any selected sampling frequency higher than the given limits the optical output is automatically disabled and the visual icon indicators behind the symbol will not be present:

史 史 BCHN ADAT

## Operation

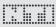

### System settings

You can adjust various system settings of your instrument. To do this, switch to System (1) in the menu bar using the rotary wheel and confirm with "Enter".

The possible system settings are displayed:

| 1 | SYSTEM CONFIG                            |               |                            |
|---|------------------------------------------|---------------|----------------------------|
|   | Power Save:<br>Backlight :<br>Firmware : |               | ·····2<br>·····3<br>·····4 |
|   | S/N G2D-D                                | FAZN-A0 ····· | 5                          |

#### Power Save

The Power Save mode switches the instrument off if no button has been pressed within an adjustable time period.

- 1. Use the rotary wheel to select the Power Save function 2
- 2. Confirm the selection with the "Enter" button.
- The display starts to blink.

- 3. Turn the rotary wheel to set the desired time.
- 4. Confirm the entry with the "Enter" button.
- You have now changed the switch-on time of the Power-Save mode.

### Backlight

### Auto:

The backlight will be switched on automatically during operation, and will be switched off again after a period of time.

### Manual:

1. Press the "On/Off" button to switch the background lighting on and off.

You can choose between "Auto" and "Manual".

- 1. To do this, select the Backlight ③ function with the rotary wheel.
- 2. Press "Enter".
- The display now changes between "Auto" and "Manual".

## Operation

#### Firmware

It displays the version number, with the possibility of carrying out an update for the DR2 4 (see "Update instrument" chapter).

#### Display of the serial number

You can read out the instrument's serial number (5) from the bottom line.

#### Setting the contrast

Changing the contrast of the screen display. To do this, proceed as follows:

- 1. Hold down the "ESC" button and turn the rotary wheel until the desired contrast is obtained.
- Sou have now changed the contrast of the screen display.

### Configurations

With the DR2, you can store your current instrument settings as configurations, and can call these up again at a later date.

#### **Storing configurations**

10 configuration storage locations are available to you.

- 1. Using the rotary wheel, select CONFIG in the menu bar.
- 2. Confirm with "Enter".
- The following menu is opened: GENERATOR A+B CONFIG STORE BECAULT
- 3. Select STORE and confirm with "Enter".
- The following selection menu is opened:

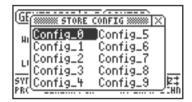

- 4. Select a memory location with the rotary wheel and store your configuration by confirming the selection with "Enter".
- You have now stored the current instrument settings as a configuration.

### Calling up configurations

- 1. Use the rotary wheel to select CONFIG in the menu bar.
- 2. Confirm with "Enter".
- The following menu is opened: (GENERATOR A+B CONFIG)
- 3. Select "Recall" and confirm with "Enter".
- 4. Select the desired configuration in the Selection menu and confirm with "Enter".
- Sou have now loaded the desired configuration.

**Transferring configurations to another device** You have the possibility of transferring stored configurations to another device.

1. Connect your DR2 to a computer via USB.

- A removable memory drive will be indicated on the computer.
- 2. Select the CONFIG sub-folder.

Operation

- $\bigcirc$  You will see the stored configurations of your DR2.
- 3. Copy this data to your computer.
- 4. Connect another DR2 to the computer via USB.
- 5. Copy the previously copied data into the CONFIG sub-folder by overwriting the data therein.
- Vou have now transferred configurations from your DR2 to another DR2.

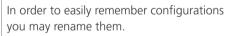

For altering the file names, connect the DR2 to a computer via USB and rename the files in the CONFIG folder. Only the first 10 configurations are shown in the display.

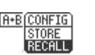

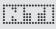

### Signal generation

The Digirator DR2 flexibly generates linear PCM test signals such as sine, noise or even other arbitrary signals from 48 kHz wave (WAV) files. The match and lock of the selected sampling rate to the applied reference signal is handled by an internal sample rate converter.

This configuration ensures that the generated audio signal frequency is not dependent on the sampling rate but left unchanged. The sample rate converter featuring a high dynamic range of 144 dB<sub>A</sub> does not affect the audio signal quality specification.

#### Audio frequency range

The generated audio signals feature a bandwidth of 24 kHz, sine signals are synthesized up to 20 kHz. Settings violating the Nyquist theorem are not prohibited as the sample rate converter will simply attenuate these signals. (e.g. Sine signal with f = 20 kHz at a sampling rate of 32 kHz).

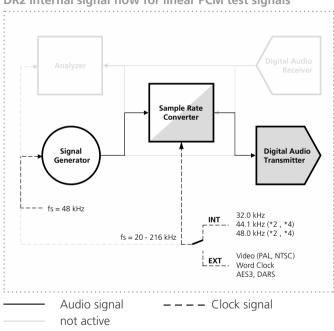

DR2 internal signal flow for linear PCM test signals

# 

### Sine

| GENERATOR A+B CONFIG |                        |                              |
|----------------------|------------------------|------------------------------|
| *** SINEWAVE         |                        |                              |
| LUL                  | 0.00 dBF               | ≠ 1.000kHz                   |
| SYNC:<br>Pro         | INT Hi-Z<br>LINEAR PCH | 48.0 kHz \$2<br>No EHPH ZCHN |

#### **Characteristics and use**

Pure sinusoidal signals are required for many standard audio measurements. The Digirator provides a wide and adjustable output level range and selectable output frequencies.

#### Parameter

You can define the following parameter for this test signal:

- + Output frequency
- LUL Output level

### Sweep

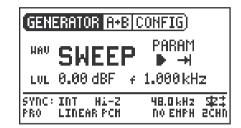

#### Characteristics and use

Stepped sweep signals with a resolution of up to 1/12 octave can be generated over a freely selectable frequency range. An audio analyzer like the Minilyzer or Digilyzer from NTI can automatically trigger to this signal sequence to measure the frequency response.

Starting the Sweep signal

- 1. Select the "START" symbol **D** with the rotary wheel.
- You can interrupt a running sweep via the "STOP"

Sweep Signal modes

Using the "MODE" symbol, you can run the test signal in the following modes:

Once-only +:

Plays the test signal once Continuous 📥 : Repeats the test signal

#### Parameter

You can define the following parameter for this test signal:

- Output level LUL
- The frequency display is for information only. The current f. frequencies will be displayed here once the SWEEP test signal has been started.
- **PARAM** You can configure the signal sequence here.

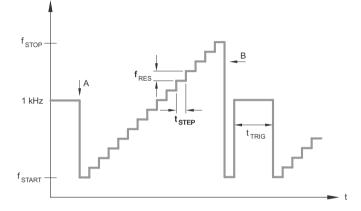

- А The sweep recording starts as soon as the frequency drops from 1 kHz to f<sub>START</sub>.
- The end of the sweep will be signaled by a falling fre-В quency.

## Linear PCM Test Signals

### Chirp

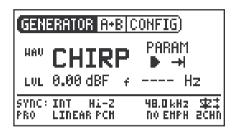

#### **Characteristics and use**

A Chirp is the name for a signal whose frequency continually changes over time (also known as continuous sweep). It is used for the recording of frequency responses, the measurement of impulse responses and the acoustic assessment of rooms.

### Starting the Chirp signal

- 1. Select the START **D** symbol with the rotary wheel.
- If this is activated, it turns into a STOP symbol , which will end the test signal when selected.

### **Chirp Signal modes**

Using the "MODE" symbol, you can run the test signal in the following modes:

| Once-only 🕂:   | Plays the test signal once.                 |
|----------------|---------------------------------------------|
| Continuous 📥 : | Repeats the test signal after an adjustable |
| Parameter      | pause (t <sub>PAUSE</sub> ).                |

Parameter

You can define the following parameters for this test signal:

- LUL Output level
- **•** The frequency display is purely for information only. The current frequencies will be displayed here after the start of the CHIRP test signal.

PARAM Configuration of the signal sequence.

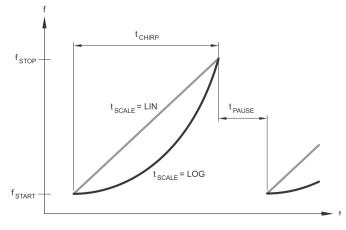

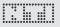

The normal fading in and out of any Chirp signal generates spurious frequency components, leading to ripple in the frequency response.

The Chirp sequences of the DR2 are optimized for ripple of  $\pm$  0.2 dB maximum.

Chirp parameter combinations which would result in higher ripple are automatically corrected during input. Delay Test

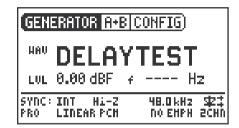

#### Characteristics and use

The Delay Test signal is a specially configured Chirp signal. In combination with the Acoustilyzer AL1 from NTI, it makes it possible to determine acoustic signal propagation delay times. You can find further information in the handbook for the AL1 Acoustilyzer.

#### Parameter

You can define the following parameters for this test signal:

LUL Output level

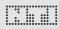

### Pink Noise

| GENERATOR A+B CONFIG |                               |  |
|----------------------|-------------------------------|--|
| <b>PNOISE</b>        | . HOD CONT                    |  |
| LUL 0.00 dBF 7       | Hz 🛛 🖉                        |  |
|                      | 48.0 kH2 \$23<br>No EHPH 2CHN |  |

**Characteristics and use** 

The Pink Noise test signal is characterized by flat amplitude response per octave band of frequency (or per any other constant percentage unit of bandwidth) up to its band limit; high spectral density, an infinite period (> 100 years) and 20 kHz bandwidth. Pink Noise is used as a reference signal for the setup of loudspeaker systems (PA systems), with a Real Time Analyzer (RTA) executing the required measurements.

When operated in the intermittent mode, Pink Noise also forms the basis for reverberation time measurements.

#### Operation

You can choose between the following test signal modes with the MOD setting 1:

CONT : generates a continuous test signal.

**\_\_\_**: generates a intermittent test signal.

You can determine the cycle times of the intermittent signal with the CYC setting 2.

(3/3 = 3 seconds of signal and 3 seconds pause.)

These settings have no effect in the continuous mode.

#### Parameter

You can define the following parameters for this test signal:

LUL Output level

### White Noise

| GENERATOR A+B CONFIG |                        |                               |
|----------------------|------------------------|-------------------------------|
| WW WNOISE            |                        |                               |
| LUL                  | 0.00 dBF               | f Hz                          |
| SYNC:<br>Pro         | INT HI-Z<br>LINEAR PCH | 48.0 kHz \$23<br>No EHPH 20HN |

**Characteristics and use** 

The White Noise test signal has a high spectral density, Gaussian amplitude distribution and a nearly infinite period (> 100 years). White Noise is used for all measurements with FFT analyzers or where a linear frequency scale is used, and has a constant signal power per Hertz and a 20 kHz bandwidth.

### Parameter

You can define the following parameters for this test signal:

### LUL Output level

### Polarity

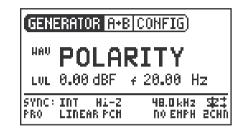

### Characteristics and use

The saw-tooth test signal is ideally suited for checking the polarity of loudspeakers. The "Minilyzer ML1" and "Acoustilyzer AL1" instruments from NTI detect this signal and use to indicate polarity.

#### Parameter

You can define the following parameters for this test signal:

- LUL Output level
- The frequency display is for information only.
   The frequency cannot be adjusted.

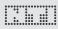

### Wave File Player

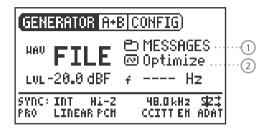

#### **Characteristics and use**

With the Digirator, you can play back your own test signals and sequences from wave (WAV) files. The test sequences will be seamlessly looped without pauses. For a better overview, wave files storage in the DR2 is organized using sub-folders.

The DR2 is already equipped with a series of demo sequences in the WAV file format. You can create a link to a computer at any time via the USB interface and can exchange existing WAV files or add new ones.

#### Parameter

You can define the following parameter for this test signal:

#### LUL Output level

The output level of this test signal is adjusted in dBF (dB full scale) or %.

#### **Possible applications**

Possible applications include, for example:

- channel ID / line occupation "in-use" transmissions
- Musical signals for the assessment of PA systems
- Playing back complex test signals

#### Selecting a folder

- 1. Select the Symbol folder  $\bigcirc$  with the rotary wheel.
- 2. Confirm with "Enter".
- 3. Select the desired folder with the rotary wheel.
- 4. Confirm with "Enter".

 $^{igsidentrian}$  You have now changed the current playback folder.

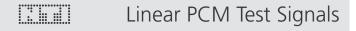

Selecting a Wave file

- 1. Use the rotary wheel to select the Symbol file (2).
- 2. Confirm with "Enter".
- 3. Select the desired WAV file with the rotary wheel.
- 4. Confirm with "Enter".
- The WAV file will be played.

Loading your own WAVE files

Wave files for the DR2 must conform to the following requirements:

- 48 kHz sampling frequency
- Mono or Stereo
- 16 24 bit definition

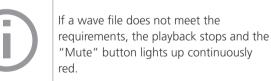

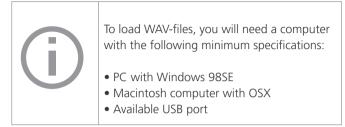

- 1. Connect the DR2 to the computer via USB.
- The DR2 appears on your computer as a removable data storage medium.
- 2. Open the "WAVE" sub-folder on the removable medium

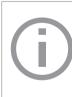

All the sub-folders in the "Wave" folder now appear in the folder selection ①. You may add additional sub-folders to this folder level as required.

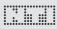

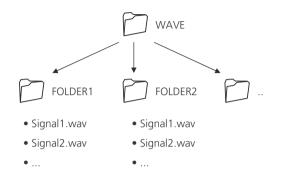

3. Open one of the sub-folders in the "WAVE" folder.

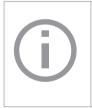

If necessary, you can make use of the other standard possibilities of a removable data medium. For example, you can copy WAV files from the DR2 onto your computer or delete unnecessary files.

- 4. Copy the desired files into the folder.
- Sou have now loaded your Wave files.

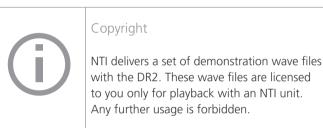

# 6. Dolby / DTS Signals

### Signal generation

Dolby and DTS signals are compressed, multi-channel audio signals. They are transmitted as non-linear PCM signals and need to be processed by a Dolby / DTAS decoder before they can be used as multi-channel audio.

The available test signals have been externally encoded and are implemented as WAV files.

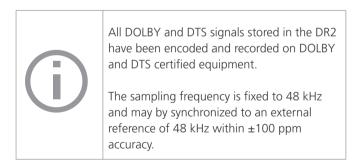

The wave files are stored in the sub directories DOLBY and DTS. All files stored in these folders are treated as "Non-Linear PCM" signals and the channel status is automatically marked accordingly.

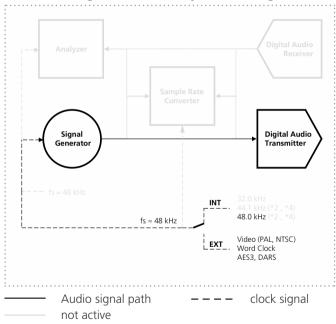

#### DR2 internal signal flow for Dolby / DTS test signals

# Dolby / DTS Signals

# The handling of Dolby and DTS files is identical to wave files, described in the previous chapter.

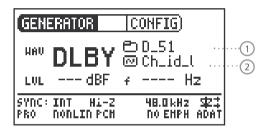

The test signals in the directories are sorted by non-linear format type.

Select the multi-channel format

- 1. Select the desired signal format (DLBY or DTS)
- 2. Use the rotary wheel to select the group symbol  $\bigcirc$
- 3. Confirm with Enter.
- 4. Select the desired format.
- 5. Confirm with Enter.

You have changed the multi-channel format.

#### Select the signal

- 1. Select the file symbol 2 with the rotary wheel.
- 2. Confirm with Enter.
- 3. Select the desired signal with the rotary wheel.
- 4. Confirm with Enter.

 $^{\textcircled{}}$  The selected test signal is immediately played back.

#### Sequence of test signals

The order sequence of the files is sorted first by file extension (e.g. file.001) and secondarily by actual file name. This enables maximum flexibility in grouping similar test signals together.

### 

# Dolby / DTS Signals

### Test signals and formats

Test signals

| Name     | Test signal                                                                  | Length |
|----------|------------------------------------------------------------------------------|--------|
| CH_ID_L  |                                                                              | 0:25   |
| CH_ID_C  | On each of these channel ID files:                                           | 0:25   |
| CH_ID_R  | There is the spoken channel identification followed by a 400 Hz sine signal. | 0:25   |
| CH_ID_LS |                                                                              | 0:25   |
| CH_ID_RS |                                                                              | 0:25   |
| CH_I_LFE | Spoken channel identification with pulsed 80 Hz sine signal on LFE channel.  | 0:25   |
| PNOISE   | Pink Noise, -20 dBFS, L, C, R, LS, RS: 20 - 20'000 Hz, LFE: 20 - 120 Hz      | 0:30   |
| PNOI_LFE | Pink Noise, -20 dBFS, 20 - 120 Hz                                            | 0:15   |
| POLARITY | Polarity test signal                                                         | 0:15   |
| SINE_80  | Sine 80 Hz, 0 dBFS, on all channels                                          | 0:15   |
| SINE_400 | Sine 400 Hz, 0 dBFS, on all channels                                         | 0:15   |
| SINE_997 | Sine 997 Hz, 0 dBFS, on all channels                                         | 0:15   |
| SINE_1K  | Sine 1.000 Hz, 0 dBFS, on all channels                                       | 0:15   |
| SINE_10K | Sine 10.000 Hz, 0 dBFS, on all channels                                      | 0:15   |
| VOICE    | Reference voice announcement on all channels, -20 dBFS                       | 0:21   |

# Dolby / DTS Signals

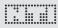

#### Formats

| Name     | Format                                 |
|----------|----------------------------------------|
| D_20     | Dolby Digital 2.0 @ 256 kbit/s         |
| D_51     | Dolby Digital 5.1 @ 448 kbit/s         |
|          |                                        |
| E16_51   | Dolby E 5.1 @ 16 Bit                   |
| E20_51   | Dolby E 5.1 @ 20 Bit                   |
| E20_5120 | Dolby E 5.1 + 2.0 @ 20 Bit             |
|          |                                        |
|          |                                        |
| PROLOG2  | Dolby ProLogic IIx @ PCM Lt/Rt (5:2:5) |
|          |                                        |
|          |                                        |
| 755K_20  | DTS 2.0 @ 754.5 kbit/s                 |
| 755K_51  | DTS 5.1 @ 754.5 kbit/s                 |
| 1509K_51 | DTS 5.1 @ 1509 kbit/s                  |

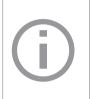

#### Copyright

All Dolby and DTS signals stored in the DR2 are licensed to you, and must only be used and played back on the DR2. Any further use of these files is strictly forbidden.

#### Test Signals

Due to the huge size of the non-linear PCM signals, not all files will fit into the internal flash disc of the DR2 at the same time. The test signal backup DVD includes all available non-linear PCM signals.

# Dolby / DTS Signals

### Dolby ProLogic II

The Dolby ProLogic II format is an uncompressed linear PCM format that codes the channel assignment in the L/R phase relation.

You will therefore find the ProLogic II files in the WAVE folders, not in the Dolby folder.

#### Levels

All announced levels of the non-linear signals refer to audio levels prior its coding into the non-linear format. Minor level differences may occur due to the encoding process.

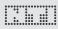

# 7. Measuring Functions DR2

### Channel transparency testing

The channel transparency test verifies whether the audio- and auxiliary data of a digital transmission channel are transparently transmitted. The transparent transmission is crucial for non-linear PCM formats such as surround sound. The verification always covers both audio channels.

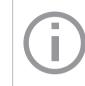

The displayed validity bit (2) and channel status details (3) are for information only. They are not part of the transparency measurement.

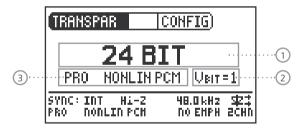

- 1 Result of the analysis
- 2 Status of the validity bit of the input signal
- ③ Channels status information of the input signal

#### Function

The test signal used in the DR2 is a short deterministic noise sequence. The signal stream applied to the SYNC input is monitored and verified for a 16, 20 or 24 bit correlation.

#### **AES3 transmission format frames**

| Prea | amble      | Auxil | iary | ry LSB |    | B Audio Data |    | V  | U  | С  | Ρ  |
|------|------------|-------|------|--------|----|--------------|----|----|----|----|----|
| 0    | 3          | 4     | 7    | 8      | 11 | 12           | 27 | 28 | 29 | 30 | 31 |
|      | <>         |       |      |        |    |              |    |    |    |    |    |
|      | <> 20 Bit> |       |      |        |    |              |    |    |    |    |    |
|      | <> 24 Bit> |       |      |        |    |              |    |    |    |    |    |

A nontransparent signal is indicated like "DATA CHANGED", thus the received bit pattern is different to the expected bit pattern. This could be caused by any changes in e.g. the gain setting or in the word length with added dither.

**Sampling frequency, synchronization and clock source** The sampling frequency is fixed to 48 kHz but can be synchronized to an external reference with 48 kHz within ±100 ppm range.External-synchronization is very helpful for off-line tests. e.g. to record the transparency test signal on a recording system and analyze as played back. Also the test may also optionally be conducted using two DR2 units in different locations, with one acting as the signal source and the other as the analyzer.

With a word clock or video signal applied to the DR2, it automatically tries to synchronize after querying for the termination impedance choice.

With a valid AES signal applied the user should determine whether the DR2 should Sync (slave mode) or continue to run from the internal clock (Master mode).

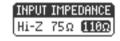

CLOCK SOURCE

SYNC INPUT

INTERNAL

#### **INTERNAL Synchronization**

In this mode the DR2 acts as a clock master and the connected device or system is synchronizing its clock to the DR2. Select this mode if the device under test is unable to generate its own clock, or if the device under test automatically synchronizes to signals presented to its input.

#### SYNC INPUT (external synchronization)

In this mode the device under test is the clock master and the DR2 synchronizes to this connected device by selecting clock via "SYNC INPUT". Synchronization is necessary to prevent from loosing samples through drop-outs or glitches.

With no valid clock applied to the Sync input of the DR2, the internal sampling frequency starts to drift and the external synchronization aborts. With no Sync signal the DR2 switches back to its internal clock generation and transmits the test signal derived from its internal clock. As soon as this transmitted signal again reaches the SYNC input, the selector boxes for IMPEDANCE and CLOCK source will appear again.

# **Measuring Functions**

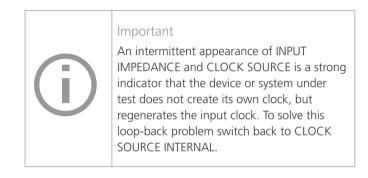

#### Test procedure

For testing the transparency of a transmission channel you proceed as follows:

- 1. Connect the output of the DR2 to the input of the system under test.
- 2. Connect the output of the system under test with the SYNC input of the DR2.
- 3. Select the settings for clock source and termination.
- 6 The result of the continuously measured transparency analysis is displayed.

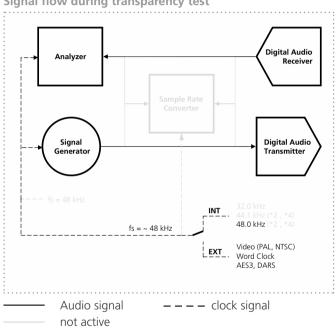

Signal flow during transparency test

### I/O Delay test (Latency)

The function I/O Delay (latency) test determines the exact time delay which a piece of equipment or an entire system is introducing. For this test, the SYNC input connector of the DR2 is used for receiving the delayed signal.

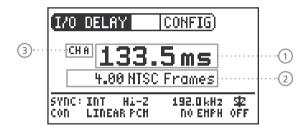

#### Function

DR2 generates a short test burst every 2 seconds. The SYNC input is continuously monitored and the delay calculated. Level adjustments and minor distortion do not affect the measurement result.

**Sampling frequency, synchronization and clock source** The sampling frequency can be selected to be either 32, 44.1 or 48 kHz. These frequencies can also be used for external synchronization, provided the accuracy is within ±100 ppm. The sampling frequency of the input signal may be non-synchronized and range anywhere from 20 - 216 kHz.

Right after the connection of a signal to the SYNC input, the DR2 is querying for the desired termination impedance and after that whether the clock should be generated internally or synchronized to the external source.

Also refer to the synchronization details outlined in the section "Channel transparency testing".

#### **Test sequence**

For measuring the I/O delay (latency) of a device, please proceed as follows:

- 1. Connect the output of the DR2 with the input of the device under test.
- 2. Connect the AES3 output of the device with the SYNC input of the DR2.
- 3. Make the proper settings for termination impedance and clock source.
- The result of the I/O delay (latency) measurement is now continuously displayed.

# Measuring Functions

#### PAL / NTSC settings

The measured I/O delay time (latency) is displayed in milliseconds (1) as well as in video frames (2). To alter between PAL and NTSC settings, proceed as follows:

- 1. Navigate the cursor with the rotary wheel to the field displaying NTSC or PAL 2.
- 2. Press "ENTER" to alter between time and video frames.
- Sou have configured the units for the FRAME display.

Non-equal values for channel A and B

In case there is a non-equal delay value for channels A and B, the instrument will display the two different respective values in an alternating sequence. The channel display ③ follows the actual displayed channel.

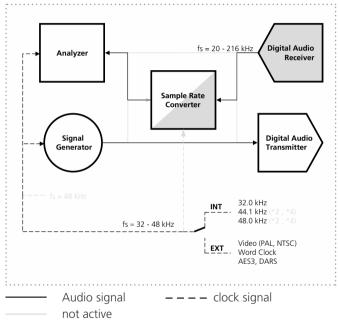

#### DR2 internal signal flow for the I/O Delay measurement

# 8. Updating the Instrument

### Firmware update

The firmware is the software of the instrument. Updating is possible by connecting your Digirator to a computer via USB. You can find the firmware version of your instrument as follows:

- 1. Select "System" in the menu bar.
- 2. Confirm the selection with the "Enter" button.
- $^{\bigcirc}$  The firmware version of the instrument is displayed.

You can find information about the latest available firmware and the procedure for the update under http://support.nti-audio.com/dr2

Proceed as follows to update the firmware:

- 1. Select "System" in the menu bar.
- 2. Click on Firmware and follow the instructions on the screen of the DR2.

You have updated your DR2.

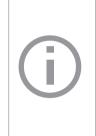

In order to update the firmware, you will need a computer with the following minimum specifications:

- PC with Microsoft® Windows 2000 or later
- an available USB port
- Internet access

### Calibration

The Digirator DR2 has been carefully tested during production and performs to the specifications listed in the "Technical Data" chapter.

NTI recommends regular calibration of the instrument in annual intervals. Please contact your dealer for information regarding calibration or contact NTI directly on the E-Mail address info@nti-audio.com

# 9. Tips and Trouble Shooting

### Faults and their correction

| Fault                                                          | Fault finding                         | Cause                                                                                                    | Remedy                                                          |
|----------------------------------------------------------------|---------------------------------------|----------------------------------------------------------------------------------------------------|-----------------------------------------------------------------|
| The DR2 does not generate an output signal.                    | "Mute" button blinks.                 | You have switched the instrument to Mute.                                                                                 | Press the "Mute" button.                                        |
|                                                                | "Mute" button lights up continuously. | You have called up the "Pink<br>Noise" (PNoise) test signal or<br>you are in the Pause cycle of<br>the Chirp test signal. | Wait until the pause has<br>ended.<br>Press the "Start" button. |
|                                                                |                                       | Cable not plugged in correctly or mis-wired.                                                                              | Plug in the cable correctly and check pin wiring.               |
| Screen contrast poor.                                          |                                       | Contrast needs to be adjusted.                                                                                            | Press "ESC" and operate the rotary switch to set the contrast.  |
| Wave Files, DTS or Dolby<br>Wave files are not<br>played back. | "Mute" button lights up continuously. | You have loaded a non-sup-<br>ported Wave format.                                                                         | Load a supported Wave format (see page 36).                     |

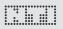

# Trouble Shooting

| Fault                                                                   | Fault finding | Cause                                                                                        | Remedy                                                                                                    |
|-------------------------------------------------------------------------|---------------|----------------------------------------------------------------------------------------------|----------------------------------------------------------------------------------------------------|
| INPUT IMPEDANCE and<br>CLOCK SOURCE window ap-<br>pears intermittently. |               | You have selected SYNC INPUT<br>but the device connected is<br>not acting as a clock master. | Select clock source INTERNAL or<br>disconnect the Sync cable.<br>Configure the external device to<br>act as clock master. |

# Trouble Shooting

|   |   |   |   |   |   |   |   |   |   |   |   |   |   |   |   | ŝ |
|---|---|---|---|---|---|---|---|---|---|---|---|---|---|---|---|---|
| • | - | ē | ē | - | 1 | 5 | - | - | - |   | - | 7 | ē | - | - | ŝ |
|   |   |   |   |   |   |   |   |   |   |   |   |   |   |   |   |   |
| • |   |   |   |   |   |   |   | ٠ |   |   |   |   |   |   |   |   |
|   |   |   |   |   |   |   |   |   |   |   |   |   |   |   |   |   |
|   |   |   |   |   |   |   |   |   |   |   |   |   |   |   |   |   |
|   | ٠ | ٠ | ٠ | ٠ |   | , | ٠ | ٠ | ٠ | ٠ | ٠ | ٠ | ٠ | ٠ | ٠ | 1 |
|   |   |   |   |   |   |   |   |   |   |   |   |   |   |   |   |   |

### Resetting to the factory settings

If the Digirator reacts unexpectedly, a reset to the factory settings might solve the problem.

- 1. Switch the instrument off.
- 2. Hold down the "ESC" button and simultaneously operate the "On/Off" button.

 $\checkmark$  The confirmation of the reset is displayed on the screen.

### Reloading Wave files

You can reload the Wave, Dolby and DTS files of the DR2 that were installed at the factory. The files are available on the Test signal backup DVD.

# 10. Technical Data

| Format                               | Consumer/Professional, up to 24 bit audio                                                                                                    |  |  |  |  |
|--------------------------------------|----------------------------------------------------------------------------------------------------|--|--|--|--|
| Sampling Frequen-<br>cies / Outputs  | XLR, RCA:         32, 44.1, 48, 88.2, 96, 176.4, 192 kHz           Optical:         up to 96 kHz           ADAT:         up to 48 kHz           Accuracy:         ± 2.5 ppm |  |  |  |  |
| Outputs                              | <ul> <li>AES3 (110 ohms) XLR</li> <li>S/PDIF (75 ohms) RCA</li> <li>AES3id (75 ohms) with RCA to BNC adapter</li> <li>TOSLINK: Stereo and ADAT</li> </ul>                   |  |  |  |  |
| Inputs                               | XLR Sync. input for:<br>• AES3, DARS<br>• Video (NTSC, PAL)<br>• Word Clock using BNC to XLR adapter                                                                        |  |  |  |  |
| Linear PCM Signals                   | Sine, Polarity Test Signal, Delay Test Signal,<br>Pink Noise (crest factor = 4.42),<br>White Noise (crest factor = 3.47),<br>Playback of Wave Files                         |  |  |  |  |
| Non-linear multi-<br>channel signals | A comprehensive library of pre-encoded surround<br>sound signals is available in the following formats:<br>• Dolby Digital<br>• DTS<br>• Dolby E<br>• Dolby ProLogic II     |  |  |  |  |
| Wave File Format                     | Sampling frequency:48 kHzResolution:16, 20, 24 Bit, Mono + Stered                                                                                                    |  |  |  |  |
| Frequency Settings                   | Range:10 Hz - 20 kHzStep width:min 1 digit stepsAccuracy:0.01%                                                                                                    |  |  |  |  |

| Stepped Sweep<br>Function         | Frequency range:<br>Step width:<br>Sweep speed:                                                                           | selectable, 10 Hz - 20 kHz<br>1/1, 1/3, 1/6, 1/12 octave<br>selectable, 0.5 - 5 s / step |  |  |  |  |
|-----------------------------------|----------------------------------------------------------------------------------------------------|------------------------------------------------------------------------------------------|--|--|--|--|
| Gliding Sweep<br>(Chirp) Function | Frequency range:<br>Increment:<br>Chirp speed:                                                                            | selectable, 20 Hz - 20 kHz<br>linear / logarithmic<br>1.0 - 39 seconds per sweep         |  |  |  |  |
| Level Units                       | dBFS, %                                                                                                    |                                                                                          |  |  |  |  |
| Output Level Range                | -100 dBFS to 0 dBFS                                                                                                    |                                                                                          |  |  |  |  |
| Distortion THD+N                  | of the synthesized sine signal:<br>-138 dB (22 Hz - 22 kHz, AVG, @ 1 kHz, typical)                                        |                                                                                          |  |  |  |  |
| USB Functionality                 | <ul><li> for firmware update</li><li> mass storage device</li></ul>                                                       |                                                                                          |  |  |  |  |
| Flash Memory                      | <ul><li>512 MByte</li><li>for storing wave files and configurations</li></ul>                                             |                                                                                          |  |  |  |  |
| Display                           | Graphical, with back illumination                                                                                         |                                                                                          |  |  |  |  |
| Auto-Power-Off                    | 10, 30, 60 minutes or OFF                                                                                                 |                                                                                          |  |  |  |  |
| Batteries                         | <ul> <li>3 x AA Alkaline dry cells or rechargeable equivalent</li> <li>Battery life typ. 10 hours (continuous)</li> </ul> |                                                                                          |  |  |  |  |
| Temperature Range                 | ge 0° to 45° C (32° to 113° F)                                                                                            |                                                                                          |  |  |  |  |
| Humidity                          | < 90% rel. humidity, non-condensing                                                                                       |                                                                                          |  |  |  |  |
| Dimensions (LxWxH)                | 152 x 81 x 43 mm (incl. protective shock jacket)                                                                          |                                                                                          |  |  |  |  |
| Weight                            | 310 g (11 oz.) incl. batteries                                                                                            |                                                                                          |  |  |  |  |

### **Further Information**

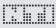

# 11. Further Information

### Warranty conditions

#### International warranty

NTI guarantees the function of the DR2 and their individual components for a period of one year from the date of sale. During this period, defective instruments will be repaired free of charge, or will be replaced.

#### Limitations

Opening the unit case voids the guarantee. These guarantee provisions also do not cover accessories; nor damage caused by accidents, immersion in or exposure to water or other fluid, transportation; incorrect use, or carelessness, nor the installation of any parts that were not delivered with the instrument, the loss of parts, connection to any AC mains voltage; nor operation with non-specified input voltages, adapter types or incorrectly inserted or leaking batteries. In particular, NTI accepts no responsibility for incidental or consequential damages of any kind. The guarantee will be voided if repairs or service work are carried out by any third parties who are not part of an approved NTI Service Center.

#### **Repair of the Digirator DR2**

In the case of malfunction or damage, please send the instrument to the local NTI agent or office in your country via prepaid freight, packed carefully in its original packaging inside a sturdy outer shipping box, and insured for your full value. Please enclose a precise description of the fault along with your full contact information. You can find the contact addresses on the NTI Internet. page www.nti-audio.com.

Repair work will only be carried out under warranty upon presentation the original sales receipt verifying the date of purchase.

### Declaration of Conformity

**CE / FCC Compliance Statement** 

We, the manufacturer NTI AG Im alten Riet 102 9494 Schaan Liechtenstein, Europe

hereby declare that the Digirator DR2 product, approved in 2007, complies with the following standards or other standard documents:

EMC: 89/336, 92/31, 93/68 Harmonized standards: EN 61326-1 CE

This declaration will become invalid if modifications to the instrument are carried out without the written approval of NTI.

Date: 01.12.2007 Signature:

R. h.

Position: Technical Director

### Information regarding disposal / recycling

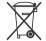

Dispose of your instrument in accordance with the valid legal environmentally regulations in your country.

Regulations for the European Union and other European countries with corresponding laws:

The instrument must not be disposed of in the household garbage. At the end of its service life, bring the instrument to a collecting point for electrical recycling in accordance with the legal regulations.

Other countries outside the EU:

Contact your respective authorities for waste disposal and follow their regulations.

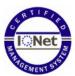

NTI is an ISO 9001 certified company